# Come abilitare il trace dettagliato CMS tramite API  $\overline{\phantom{a}}$

## Sommario

Introduzione **Prerequisiti Requisiti** Componenti usati **Configurazione** Configurazione tramite postman **Verifica** Risoluzione dei problemi

### Introduzione

In questo documento viene descritto come abilitare la traccia dettagliata per i log di Cisco Meeting Server (CMS) tramite l'API (Application Programing Interface). Grazie a questa funzione, è possibile abilitare la traccia dettagliata corrente disponibile nella pagina di amministrazione Web anche tramite l'API di gestione.

## **Prerequisiti**

#### Requisiti

Cisco raccomanda la conoscenza dei seguenti argomenti:

- configurazione CMS.
- Configurazione API.
- Configurazione postman.

#### Componenti usati

Le informazioni fornite in questo documento si basano sulla versione 3.2 di CMS.

Le informazioni discusse in questo documento fanno riferimento a dispositivi usati in uno specifico ambiente di emulazione. Su tutti i dispositivi menzionati nel documento la configurazione è stata ripristinata ai valori predefiniti. Se la rete è operativa, valutare attentamente eventuali conseguenze derivanti dall'uso dei comandi.

## **Configurazione**

Passaggio 1. Aprire l'interfaccia grafica dell'utente (GUI) di CMS e selezionare Configurazione > API.

Passaggio 2. Dall'elenco, selezionare il parametro /api/v1/system/timedLogging.

Passaggio 3. Selezionare Visualizza o Modifica.

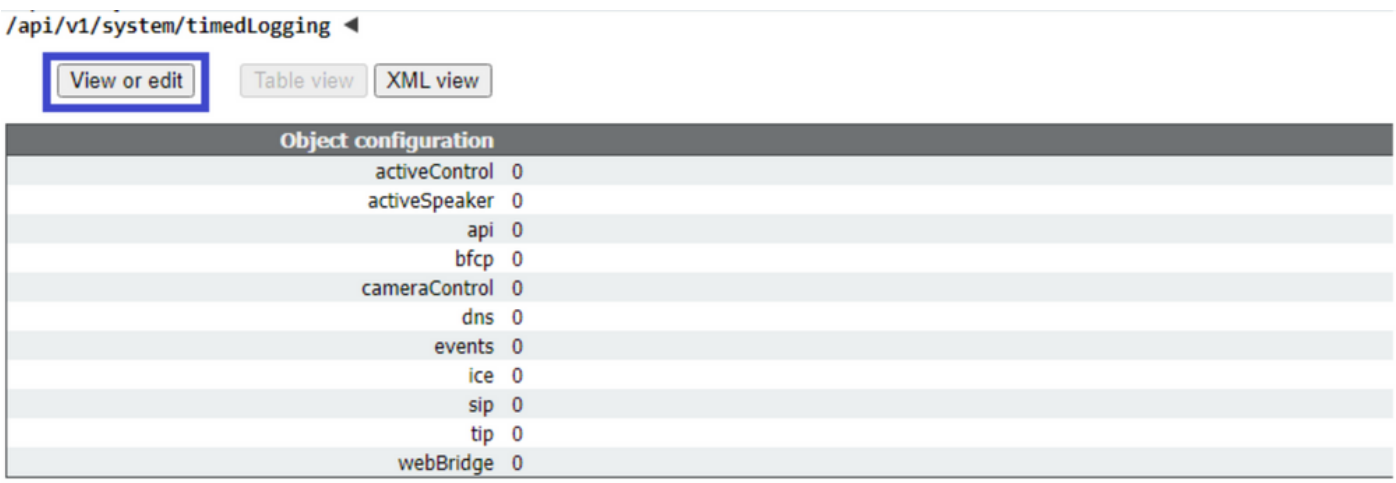

#### Passaggio 4. Modificare il parametro desiderato e selezionare Modifica.

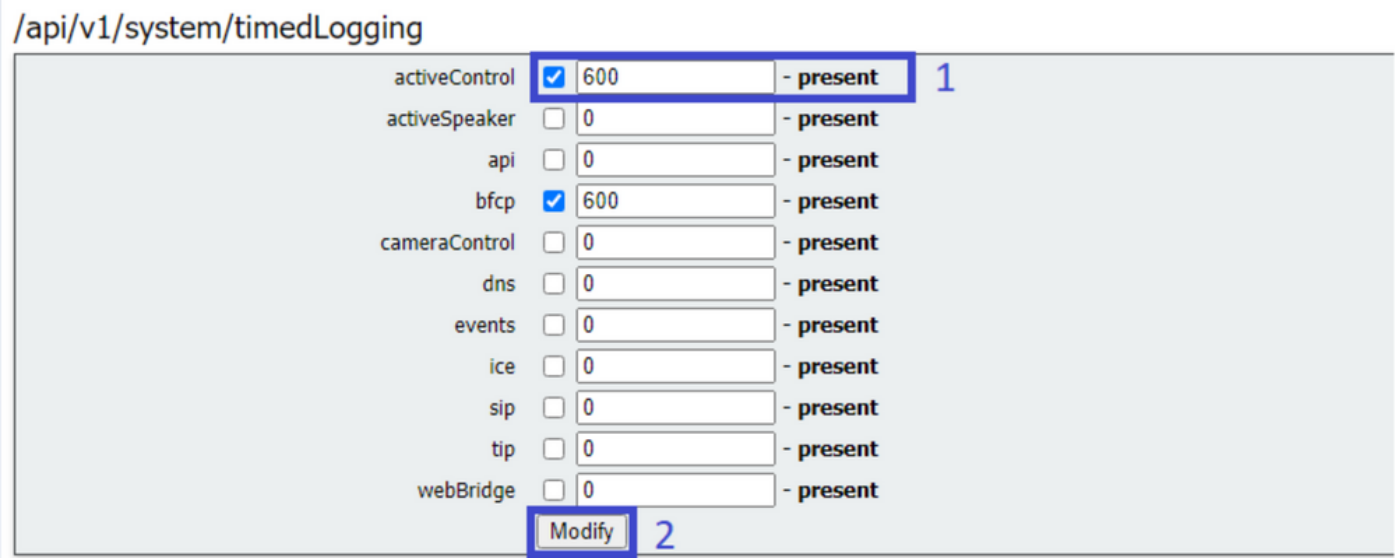

Nota: Il parametro timedLogging corrisponde alla durata in secondi per cui il sottosistema di registrazione viene attivato. L'impostazione di un parametro su 0 o su Nothing disattiva un sottosistema di registrazione.

#### Configurazione tramite postman

Passaggio 1. Aprire la configurazione di Postman e collegarsi al CMS.

Passaggio 2. Inviare una richiesta GET a [https://CMS-IP:8443/api/v1/system/timedLogging.](https://CMS-IP:8443/api/v1/system/timedLogging)

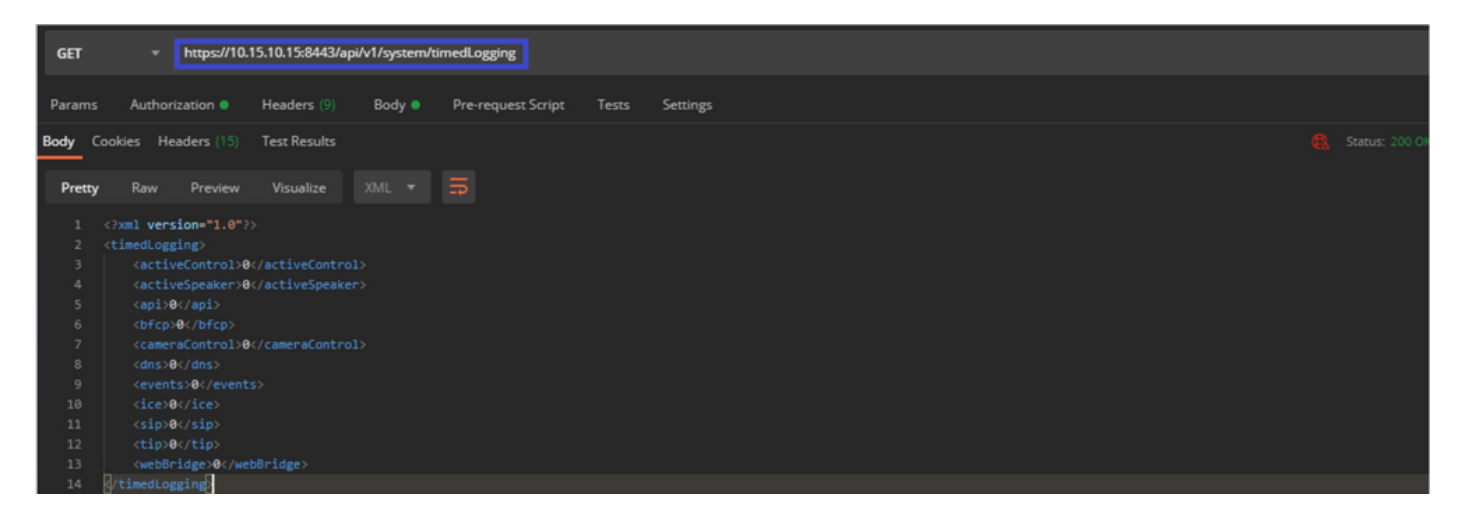

Passaggio 3. Identificare il parametro che si desidera modificare e copiare il valore. Ad esempio, activeControl.

Passaggio 4. Passare alla scheda Body e incollare il parametro copiato nel passaggio 3, activeControl, nella colonna KEY.

Passaggio 5. Configurare il nuovo valore nella colonna Value e selezionare il metodo PUT per inviare la richiesta a <https://CMS-IP:8443/api/v1/system/timedLogging>, come mostrato nell'immagine seguente:

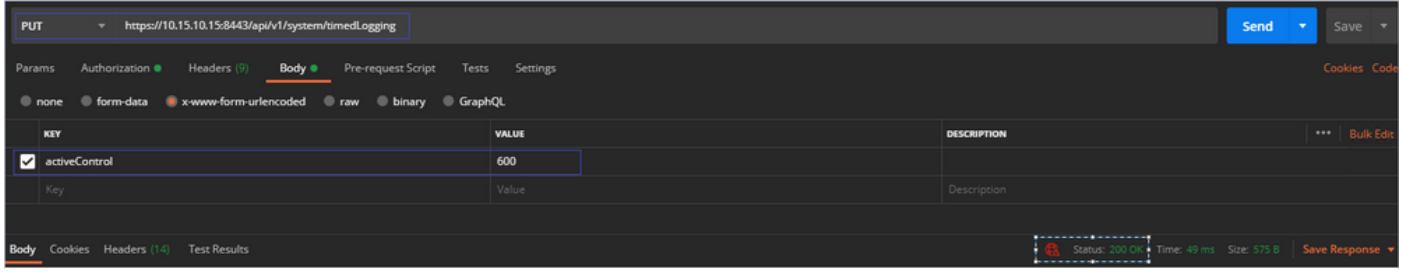

## **Verifica**

Passaggio 1. Passare a CMS > Log > Traccia dettagliata e verificare che il debug sia abilitato.

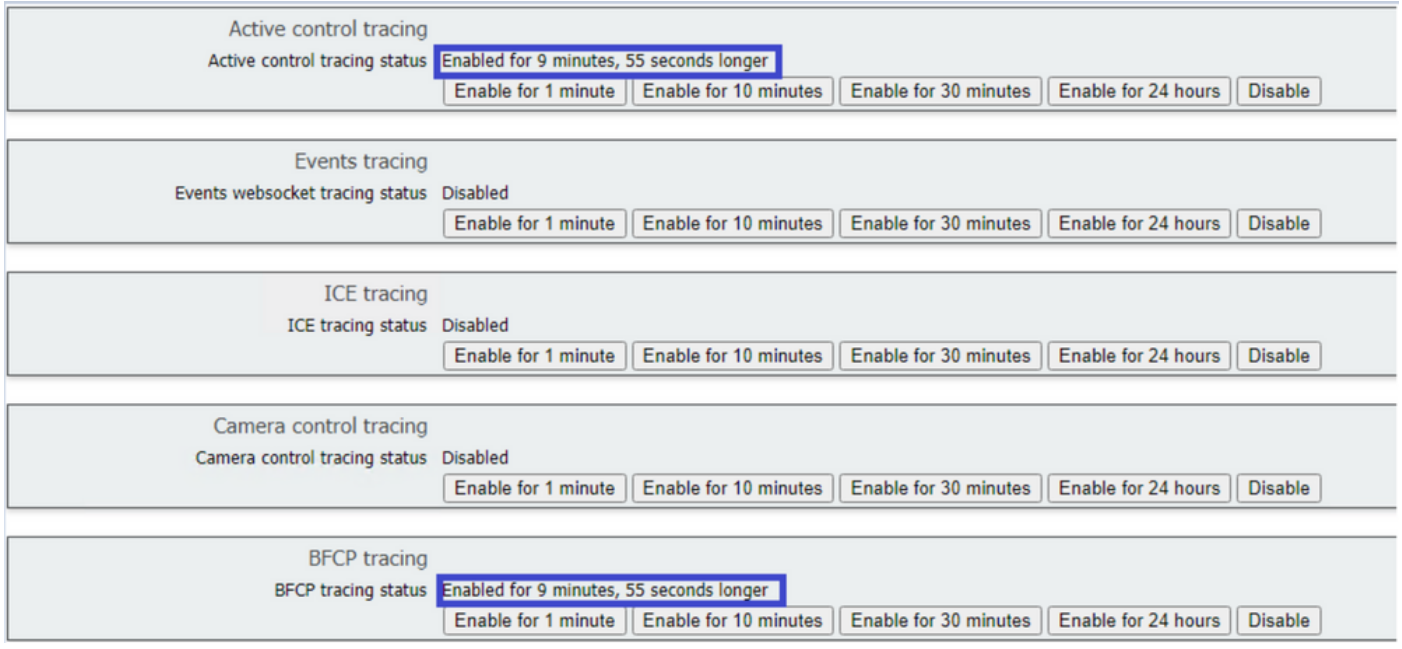

Passaggio 2. Dopo aver abilitato i debug, i log del CMS visualizzano le righe successive:

Line 217707: Jul 3 15:01:22.811 user.info cms1 host:server: INFO : Active control tracing now enabled Line 217708: Jul 3 15:01:42.994 user.info cms1 host:server: INFO : BFCP tracing now enabled

#### Risoluzione dei problemi

Al momento non sono disponibili informazioni specifiche per la risoluzione dei problemi di questa configurazione.